## 法政大学通信教育部 インターネット出願用「(別紙)学歴・学習歴」「(別紙)職務経歴書」 のファイルをダウンロードする場合の手順

Google Chrome でMicrosoft Excelが使用するPCにインストールされており、セキュリティ設定が 「標準保護機能」に設定されている場合の手順です(バージョン: 115.0.5790.110の例)。

## ①ダウンロードしたいリンクを右クリックし、「名前を付けてリンク先を保存」を選択

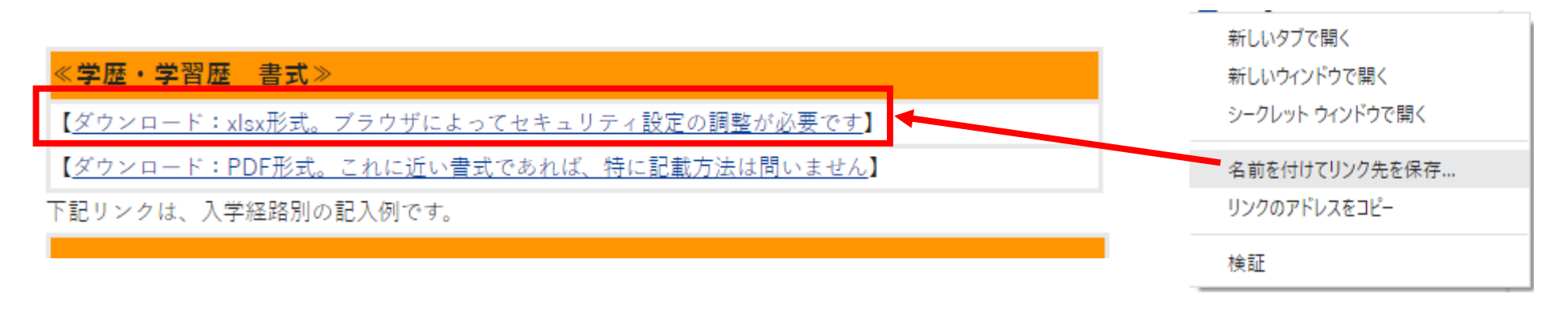

## ②保存先を設定(PCなどの任意の場所を指定)

③PCの場合、画面左下に下記のような警告が表示されるので、「継続」を選択することで保存が可能となります。

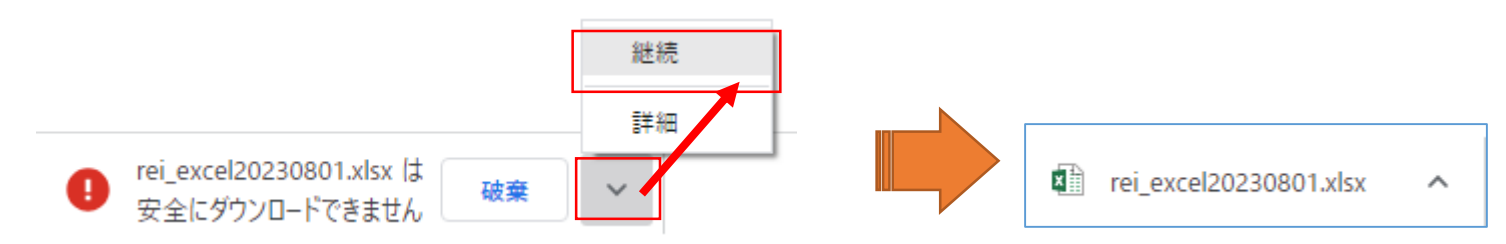